## **Windows Mail (Windows 10)**

- 1. Open the Mail app
- 2. Click **"Accounts"** in the left pane
- 3. In the new menu to the right, click **"Add account"**

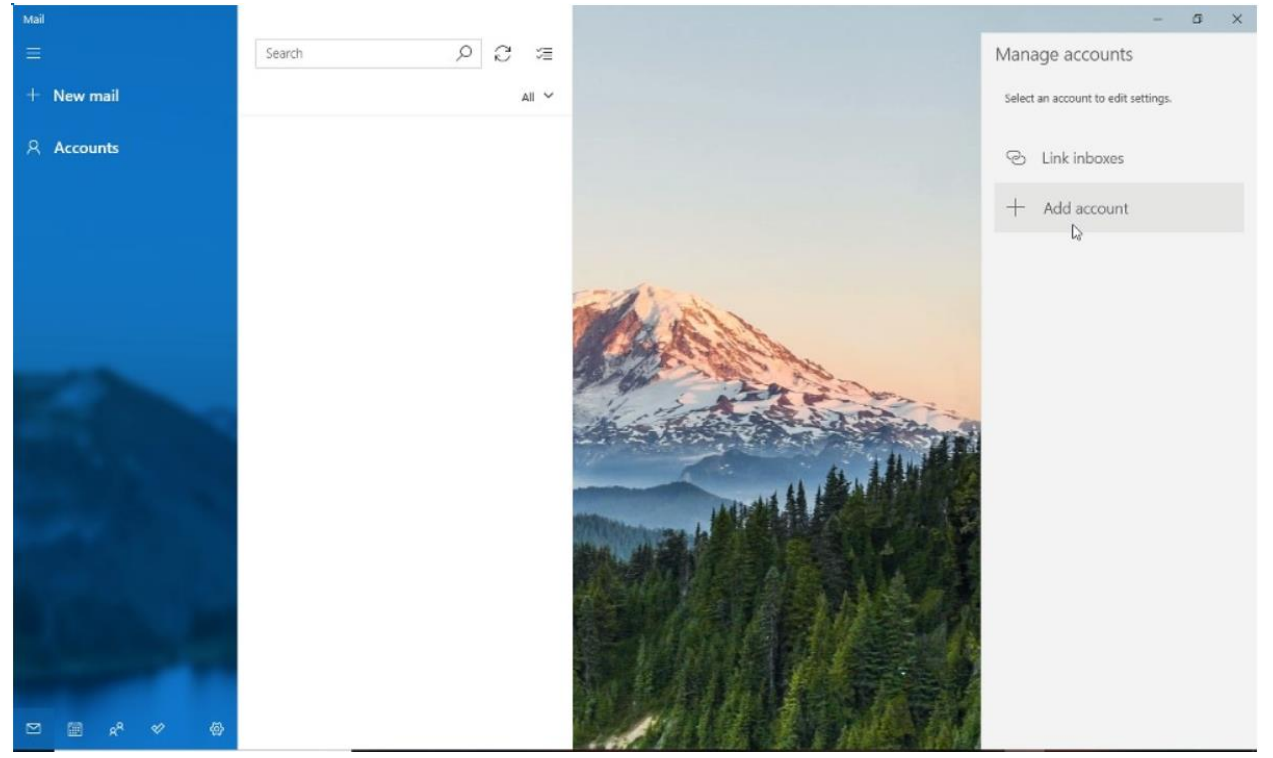

Fig. 5-1: Adding a New Account to Windows Mail

- 4. In the new window, select **"Other account"**
- 5. Enter the account information in the appropriate areas and click **"Sign in"**

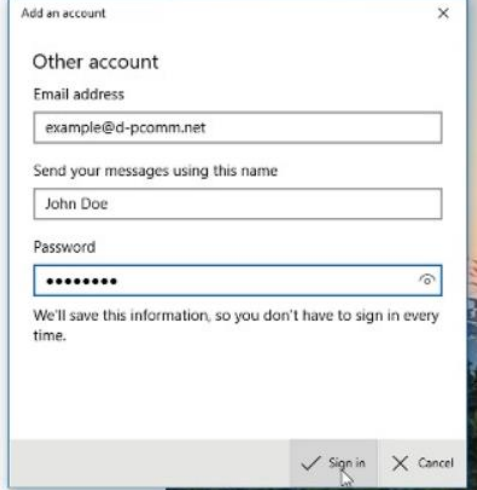

Fig. 5-2: Completing General Account Information

- 6. Click **"Done"** if the account creation was a success. Otherwise, verify the e-mail and password and retry
- 7. The account may say **"Attention required"** on the right. Click the account and then select **"Change settings"**

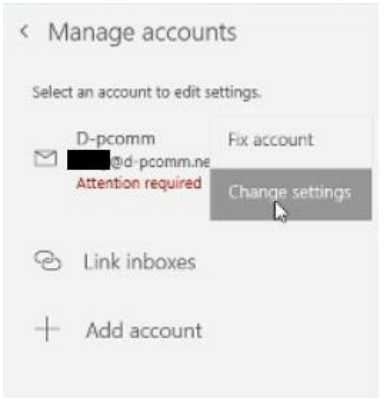

Fig. 5-3: Changing Settings after Primary Creation

8. In the account settings, click **"Options for syncing your content"** under **"Change mailbox sync settings"**

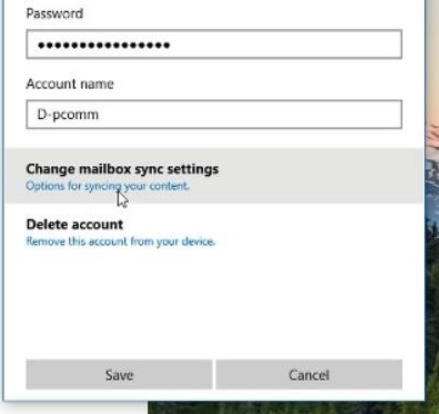

Fig. 5-4: Navigating to Account Sync Settings

9. Scroll to the bottom of the sync settings and click **"Incoming and outgoing mail server info"** under **"Advanced mailbox settings"**

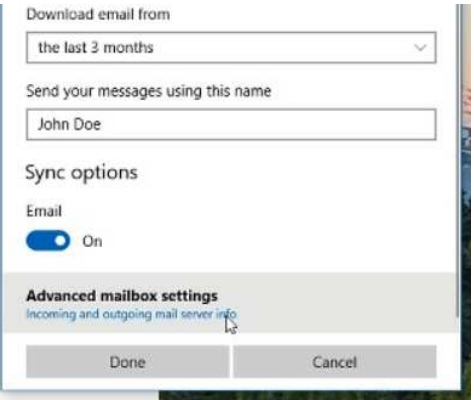

Fig. 5-5: Navigating to Additional Server Settings

- 10. Incoming and outgoing mail servers should both be "mail.(your e-mail's domain)"
	- ex: an e-mail of "example@d-pcomm.net" would have a mail server of "mail.d-pcomm.net" an e-mail of "example@cass.net" would have a mail server of "mail.cass.net" an e-mail of "example@tc3net.com" would have a mail server of "mail.tc3net.com"
- 11. Uncheck the boxes for **"Require SSL for incoming email"** and **"Require SSL for outgoing email"**

## 12. Click **"Done"**

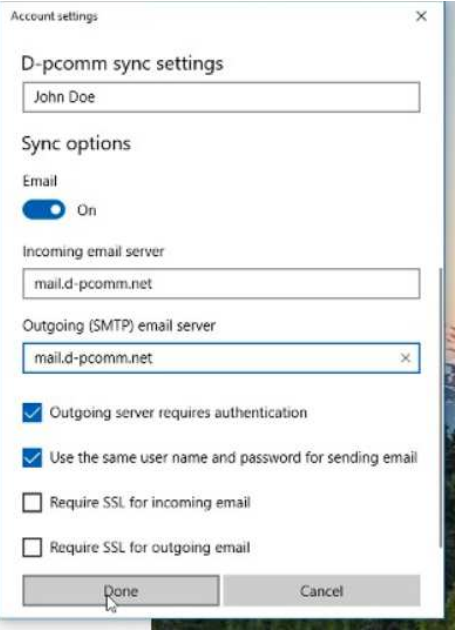

Fig. 5-6: Submitting Changes Made to Server Settings

- 13. The account will still say further attention is required. Since changes were made to the server info, you will need to verify your password.
- 14. Click the account on the right again, but this time select **"Fix account"**
- 15. Retype your password and click **"Save**"
- 16. Within a few moment, your messages should begin to sync and the process is complete